# 7-2 **RAW現像処理の実例②~Capture One**

 Capture Oneは非常に優れたRAW現像ソフトだ。処理速度が速く、複数の画像に対して同じ設定を施し、連続的に自動処 理を施すこともできる。画像の一部だけを調整するといった特別な操作が不要なら、このソフトだけでデジカメ画像を調整でき る。まさに「Photoshopいらず」だ。

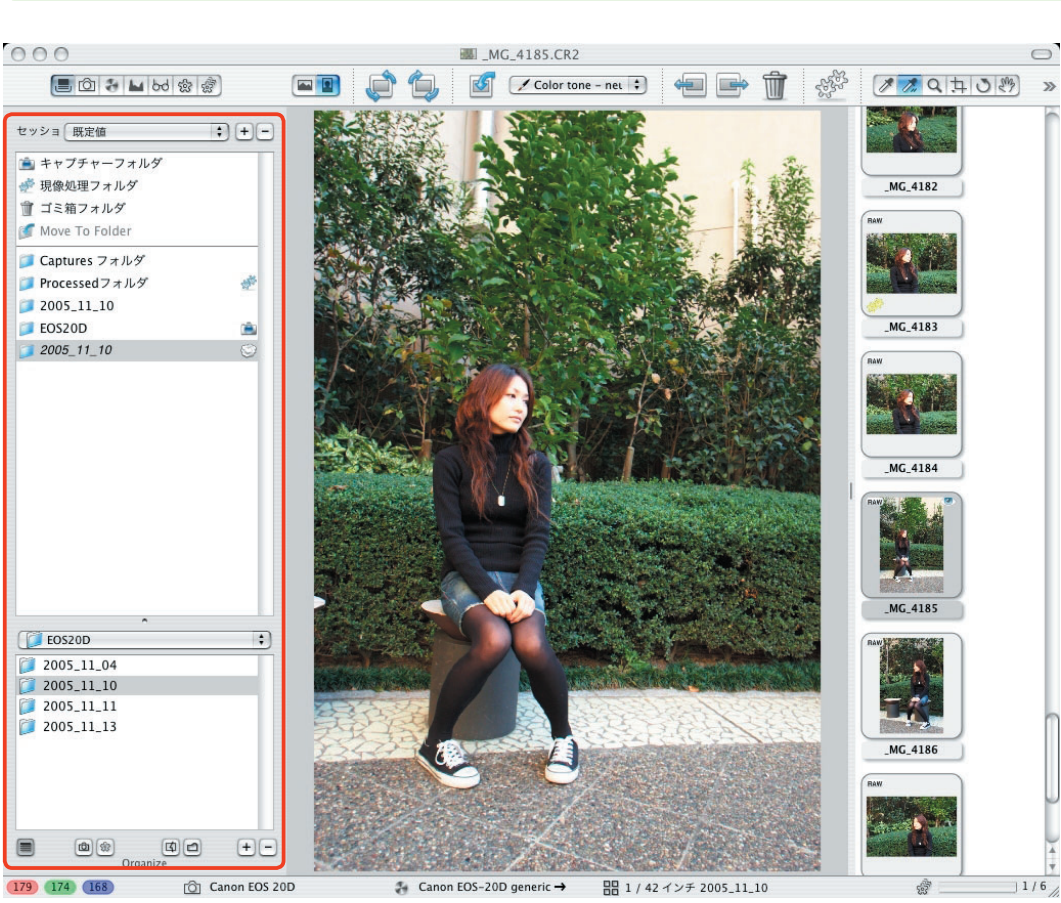

**C1の画面構成**

C1の基本画面 左端にはフォルダ選択画面が表示されている

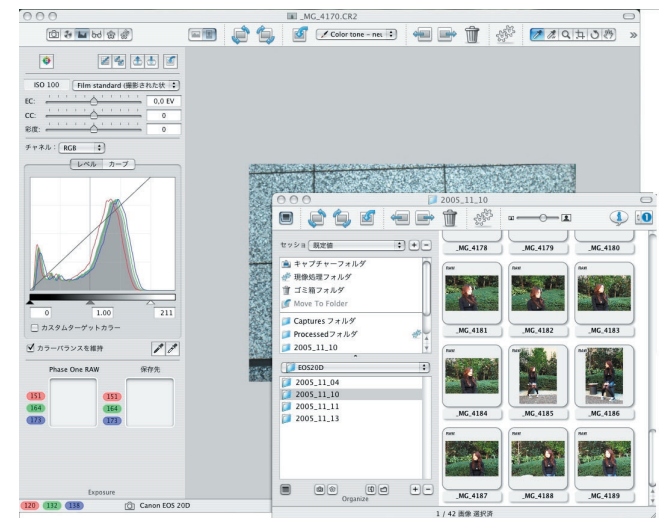

ファイル選択とサムネイルを別ウィンドウで表示できる

 C1の標準的な画面構成 は3列の縦割り型となって いる。

左列(左図赤枠内)はユ ーザーの選択に応じて「フ ァイル選択」「ホワイトバ ランス」「シャープネス」 などの画面に切り替わる。 中央はプレビュー画面で、 選択した画像の補正結果が 表示される。右列には、選 択したフォルダ内の画像が サムネイルで表示される(左 右の列は入れ替え可能)。

 左列でフォルダを選択す ると右列にその中の画像が サムネイル表示され、そこ から現像したい画像をクリ ックすると、その画像が中 央のプレビューウィンドウに 表示される。その後、左列 の内容をホワイトバランス やトーンカーブなどに切り 替えて細部の調整を施す。

 最後に、左列の内容を現像パラメータに切り替え、ファ イル形式や解像度を設定して現像する。複数の画像に設定 だけを施しておき、あとからまとめて現像処理を実行する バッチ処理も可能だ。

 複数の画像をプロジェクトとして管理し、すべてに同じ 設定をまとめて施すこともできる。サイズを確認しながら のトリミングも可能で、画像の特定範囲だけを選択して補 正する必要さえなければ、Photoshopを使わなくてもC1 だけで一通りのことができてしまう。

# **ホワイトバランスの調整**

**シャープネスの調整**

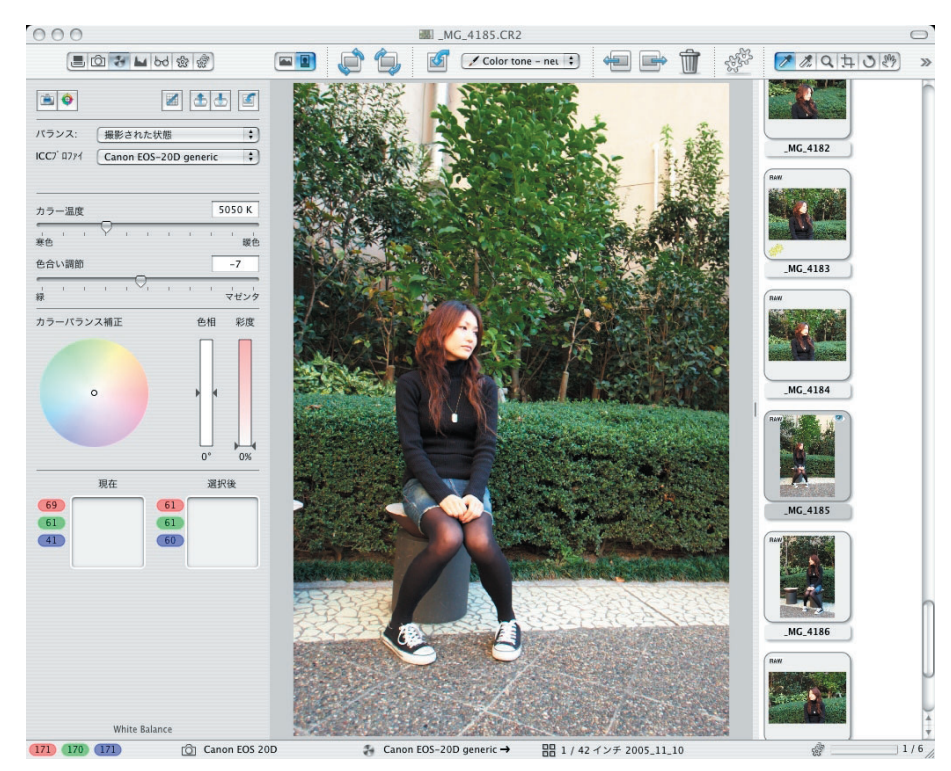

ホワイトバランスの調整画面

「White Balance」の設定画面で、[カ ラー温度](色温度)のスライダを動か して調整する。

 同じ画面で、カラーバランスの調整も できる。色相環をドラッグするか、[色 相]と[彩度]のスライダを上下させ る。意味合いとしては画像処理ソフトの 色相調整と同じだが、Photoshopの色相 調整やカラーバランスより扱いやすい。

「Focus」の設定画面で[量]と[しき い値]のスライダを動かして調整する。 画像を拡大表示し、細部を見ながら操作 できる。

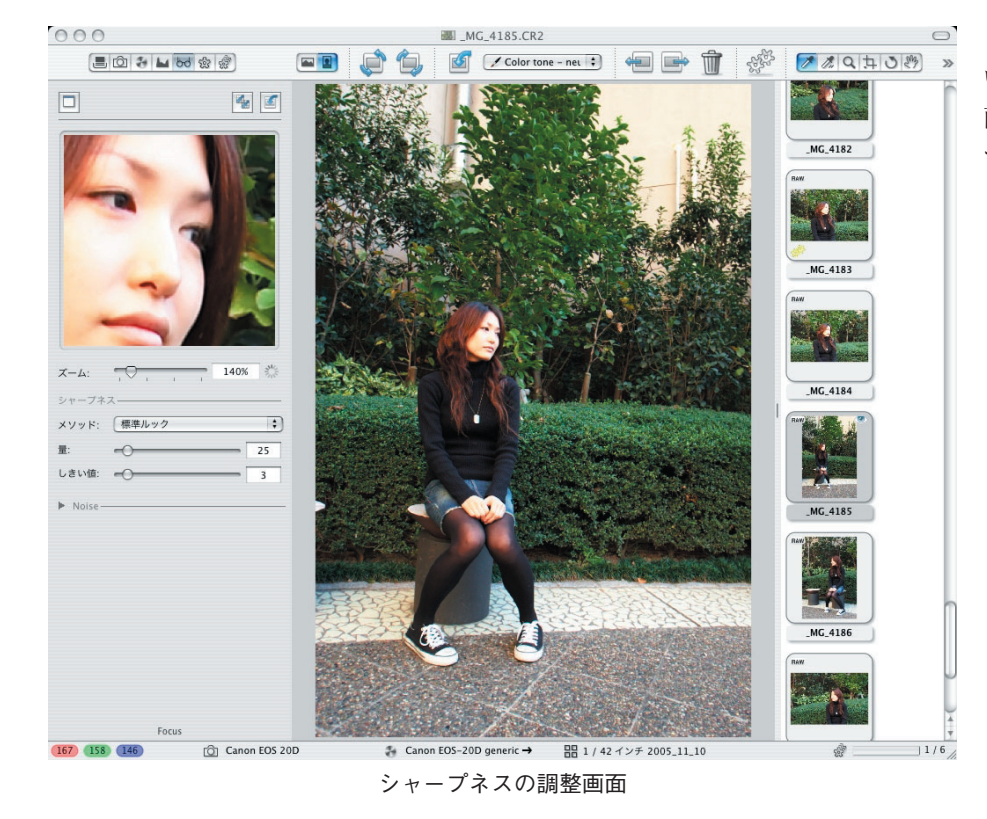

#### **露光量の調整**

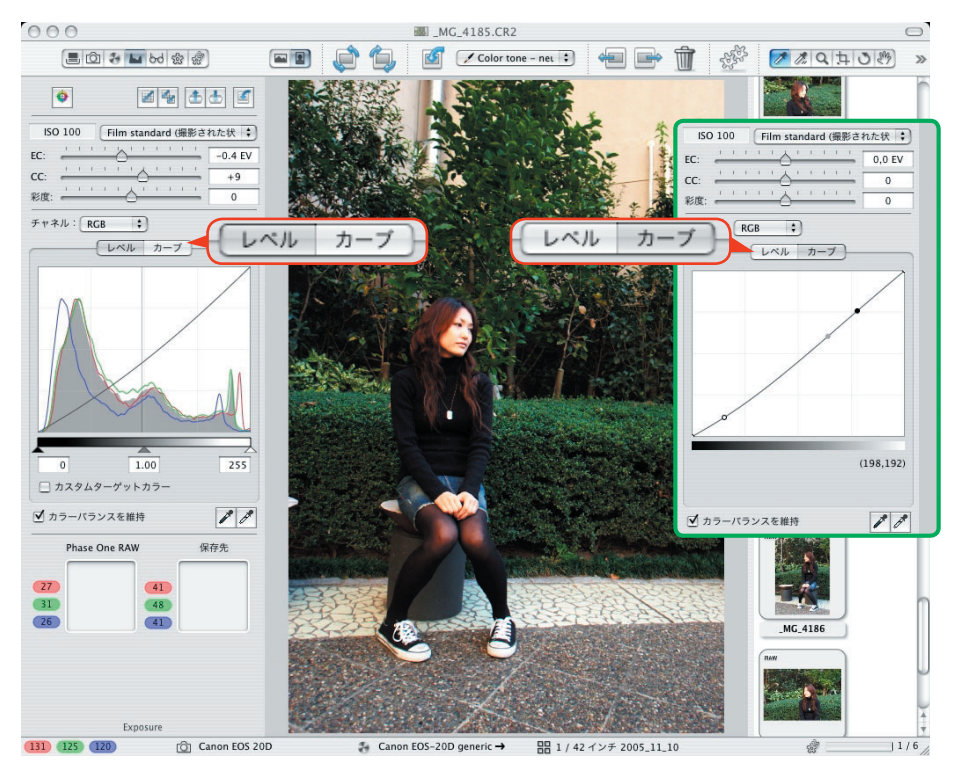

露光量の調整画面

(左はヒストグラム表示、右はトーンカーブ表示に切り替えた画面の一部)

「Exposure」の設定画面で[レベル] ボタンをクリックするとヒストグラムが 表示され、[EC]のスライダを動かして 露光量を調整できる。

 ヒストグラム下部の黒・グレー・白の スライダはPhotoshopのレベル補正と同 じで、それぞれ左右に動かしてシャド ウ・中間調・ハイライトの位置を決め る。スポイトツールを使い、画面上で最 暗部(ディープシャドウ)と最明部(ハ イエストライト)を指定することも可能 だ。

[カーブ] ボタンをクリックするとトー ンカーブが表示され、Photoshopのトー ンカーブと同じように操作できる。

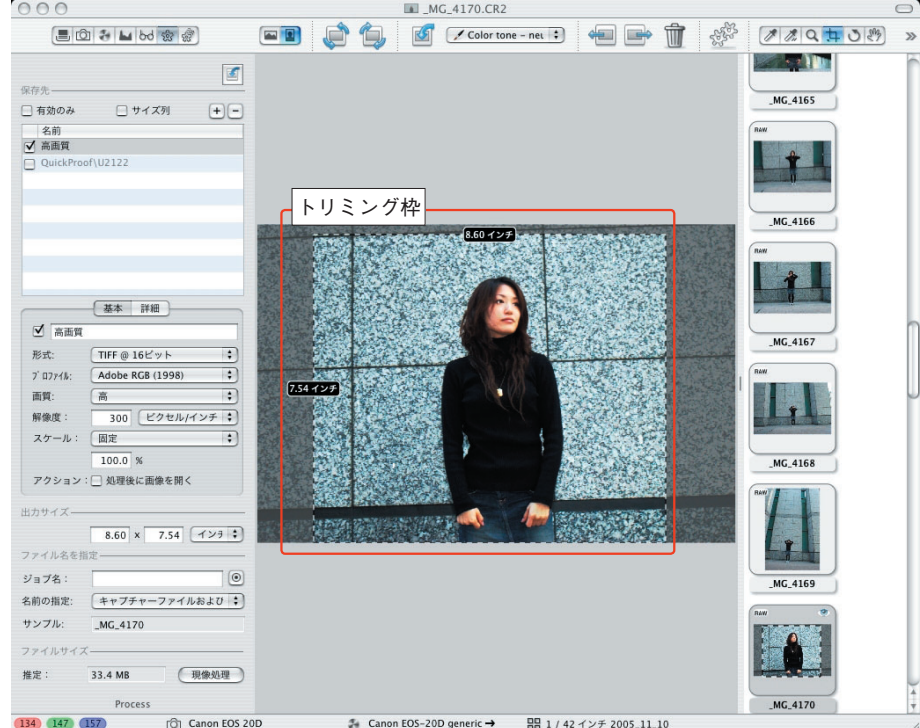

切り取るサイズが枠線に表示されるため操作しやすい

**トリミング**

 マウスのドラッグでトリミング枠を表 示し、画像を切り取れる。枠にトリミン グサイズが表示されるため、Photoshop の切り抜きツールより分かりやすい。

 ここで表示されるサイズは、現像パラ メータの画面で設定した解像度が基準と なる。

# **露光過多警告**

**現像の実行**

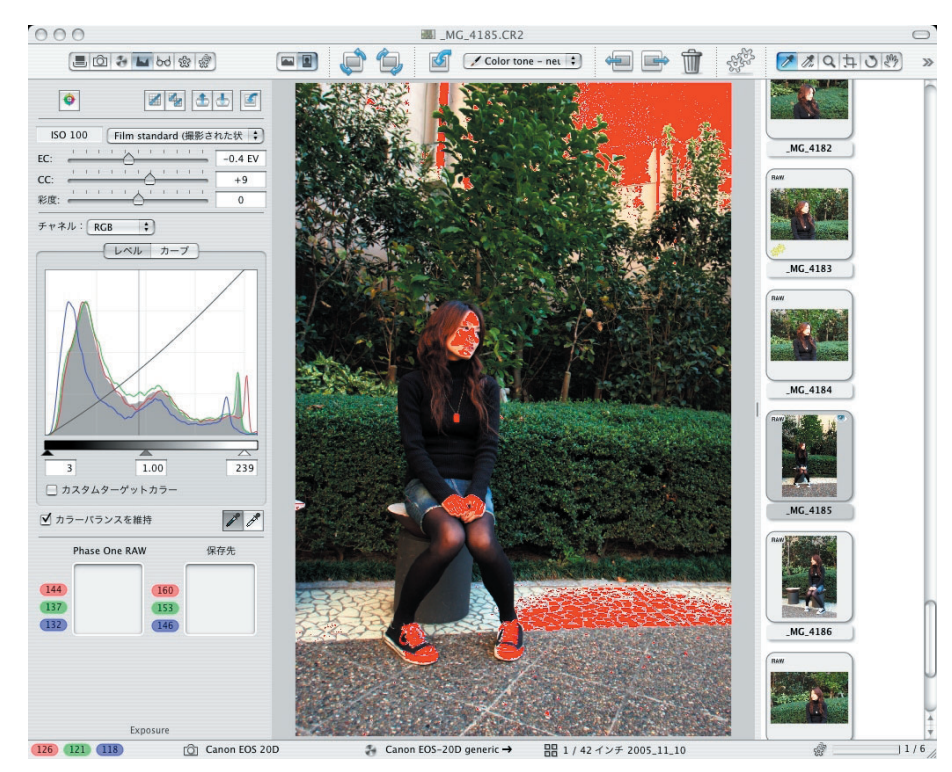

飽和したハイライトが赤で示される

 メニューバーから[ビュー]→[露出 警告]を選択して有効にすると、画像内 の飽和したハイライト部分 (8ビットで 255付近の値となる白)が赤で表示され る。基本的に、この警告がなくなるよう ハイライト部を調整する。

「ホワイトバランス(White Balance)」 と「露光量(Exposure)」の設定画面で 露出警告の表示された部分にマウスを合 わせると、下部にR・G・B各要素の数 値が表示される。0~255までの8ビッ トで表されており、最低どれか1つの要 素が255付近になっているのが確認でき  $\mathcal{Z}_{\Omega}$ 

 露出警告を非表示にするには、再度メ ニューバーから[ビュー]→[露出警 告]を選択して無効にする。

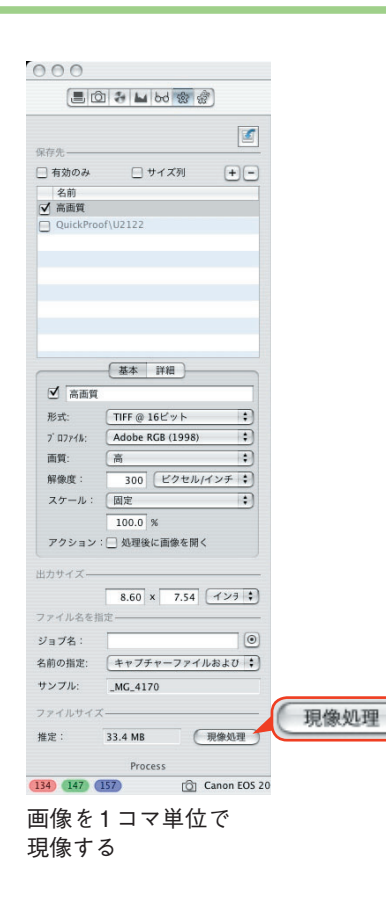

 選択した画像のファイル形式、カラー プロファイル、解像度、出力サイズなど を設定し、[現像処理]ボタンをクリッ クすれば、先に設定した内容に基づいて 現像処理が行われる。

### **バッチ処理**

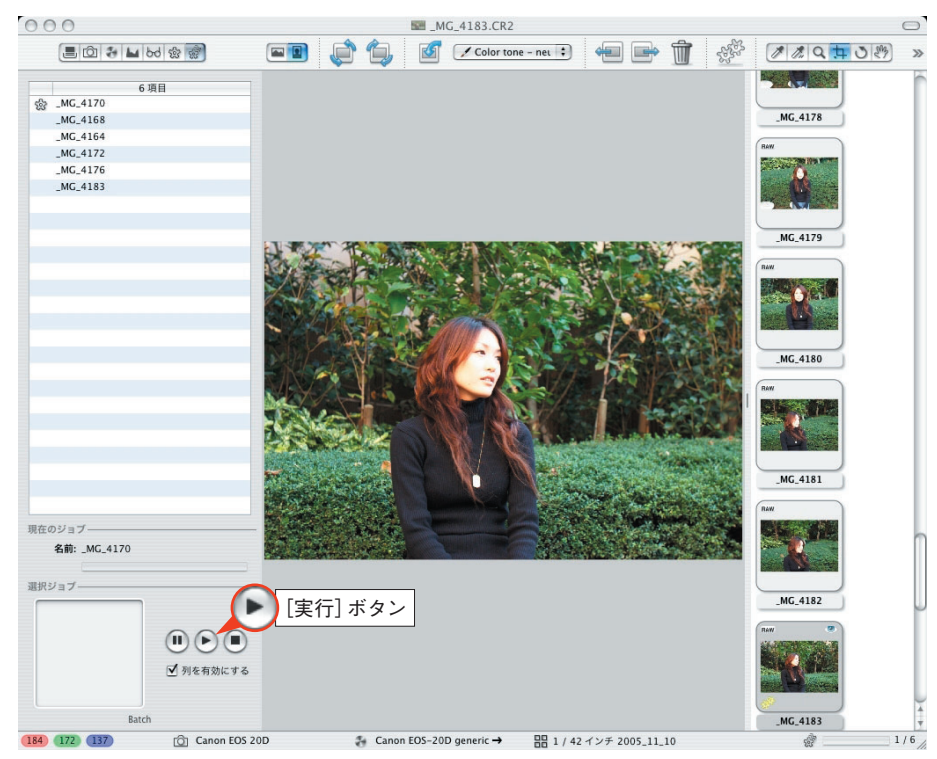

 複数の画像に対して上述した設定をす べて済ませた上で[現像処理]ボタンを クリックせず、「Batch」の設定画面で サムネイル画像を左列のリストに次々と ドラッグし、最後に●(「実行]ボタ ン)をクリックすると、リスト内の画像 を連続して現像処理する。

途中で一時停止することもできる。

複数の画像をまとめて現像できる

 このようにC1は、範囲選択や画像合成などの特別な 処理を行わないのであれば、Photoshopを使うことなく RAW現像で一通りの画像を生成できる。

 スタジオで撮影した画像を切り抜いてDTPソフト用 に仕上げる場合は別として、展示用プリントを制作する 場合には十分すぎるほどの機能である。